# SPA8000電話介面卡上的代理和註冊高級設定

# 目標 Ī

作業階段啟始通訊協定(SIP)是一種協助控制網際網路上的多媒體通訊的通訊協定。該協定允 許使用者傳送包含多個流的資料包。視訊會議、即時消息和媒體流等應用程式和程式具有包含 多個流的資料包。SIP註冊代理功能支援根據傳入註冊傳送出站註冊。此功能也支援直接向 SIP註冊機構註冊SIP終端。此功能對管理員非常有用,因為它為網路提供安全性。本文說明 如何在SPA8000電話介面卡上配置高級SIP代理和註冊功能。

附註:如果要配置基本代理和註冊,請按照SPA8000上的SIP代理和註冊基本設定一文中提到 的步驟操作。

# 適用的裝置 i<br>I

• SPA8000

## 軟體版本

● 6.1.12

#### 代理和註冊高級設定 J

步驟1.以管理員身份登入到Web配置實用程式,然後選擇Advanced > Voice > L1-L8此時將開 啟Line頁:

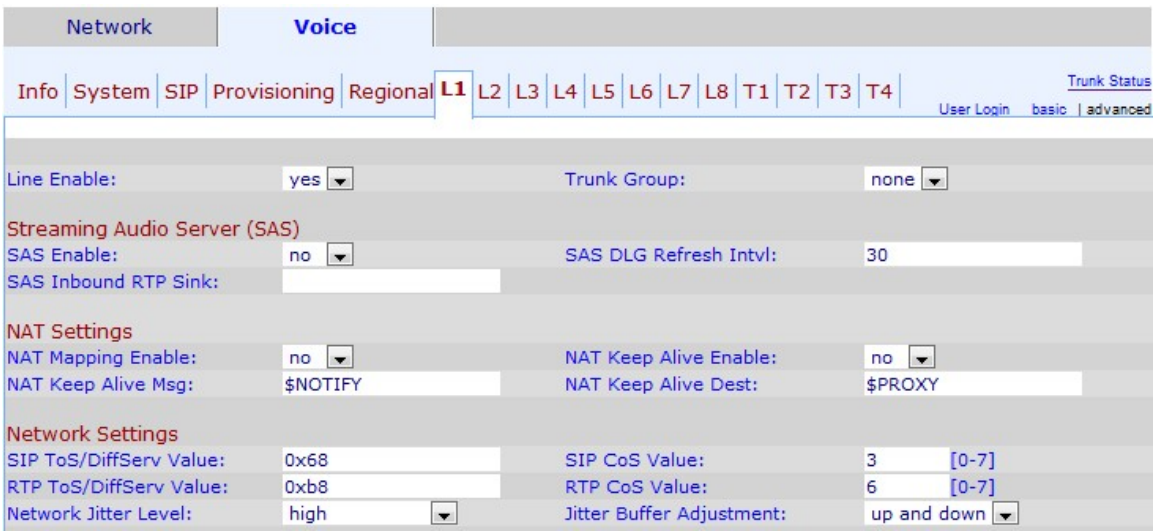

步驟2.從Line Enable下拉選單中選擇yes以啟用服務行。

步驟3.向下滾動到Proxy and Registration區域。

步驟4.在所有出站請求的代理欄位中輸入您的代理伺服器地址。

步驟5.在「出站代理」欄位中輸入傳送所有出站請求的代理出站地址。

步驟6.從Use Outbound Proxy下拉選單中,選擇yes以啟用出站代理。如果設定為no,則會忽 略Outbound Proxy引數和Use OB Proxy in Dialog引數。預設值為no。

步驟7.從「在對話方塊中使用OB代理」下拉選單中,選擇yes以啟用在對話方塊中使用OB代 理。此功能會強制將SIP請求傳送到對話方塊內的出站代理。如果未設定任何出站代理引數 ,請忽略。

步驟8.從Register下拉選單中,選擇**yes**以啟用代理伺服器的定期註冊。如果未指定代理,則 忽略此引數。

步驟9.從Make Call Without Reg下拉選單中,選擇yes以啟用出站呼叫而無需裝置成功註冊。

步驟10.在Register Expires欄位中,輸入要分配給裝置的註冊時間。預設值為3600秒。此功能 允許在裝置未成功註冊的情況下應答呼叫。

步驟11.從使用DNS SRV下拉選單中,選擇yes以啟用使用DNS SRV。服務記錄(SRV記錄 )是域名系統(DNS)中定義主機位置的資料規範。SRV資源記錄允許管理員將多個伺服器用於 單個域,將服務從主機移動到主機。此功能指示SPA是否應將代理用作搜尋主機的域金鑰。

步驟12.從DNS SRV Auto Prefix下拉選單中,選擇yes以啟用使用DNS SRA自動字首。此功能 允許在查詢由代理欄位中指定的域生成的DNS服務記錄時使用字首。這對於使用者非常有用 ,因為它可以縮短搜尋時間,並確保使用者找到所需的域。

步驟13.在Proxy Fallback Intvl欄位中,輸入您要為延遲分配的時間,當電話故障轉移到較低優 先順序的伺服器後,它將從最高優先順序的代理伺服器重試。預設值為3600秒。

步驟14.從「代理冗餘方法」下拉選單中選擇要分配給代理的冗餘方法。此功能允許裝置建立 DNS SRV記錄中的代理的內部清單。有兩種冗餘方法:

- 正常 它將包含按權重和優先順序排名的代理。
- 基於SRV埠 電話首先使用普通埠,然後根據列出的正常代理埠檢查埠號。

步驟15.在「語音郵件伺服器」欄位中輸入要分配給語音郵件伺服器的語音郵件伺服器的 URL或IP地址。這允許裝置與伺服器建立直接連線以訪問語音郵件。這對管理員很有用,因為 它可以生成更多的消息控制並增強安全性。

步驟16.在「郵箱訂閱過期」中輸入要分配給裝置的郵箱訂閱的時間(以秒為單位)。郵箱訂 閱是使用者訪問郵箱的授權,這樣增強了安全性,保護了資料。

步驟17.按一下Submit All Changes以儲存設定。